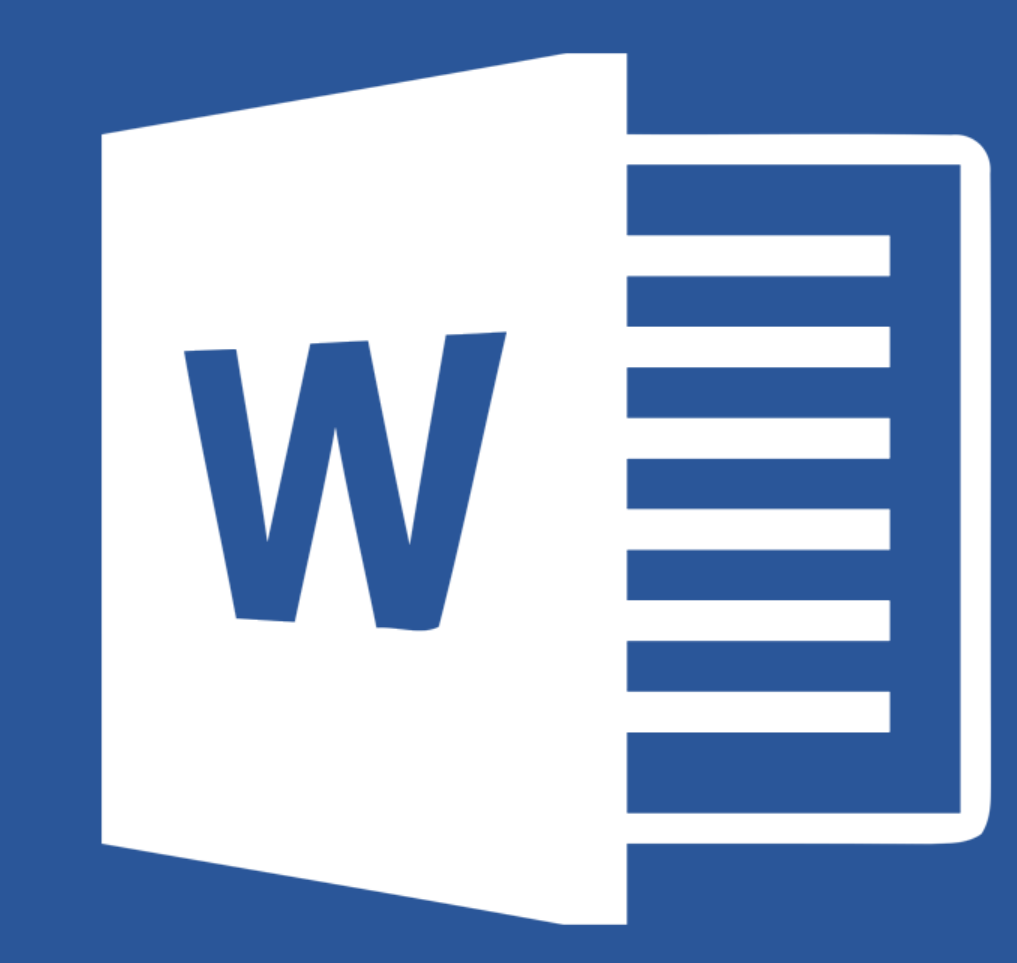

# Microsoft® **Word 2019**

#### **Lecția 3**

**Formatarea**

## **3.1. Formatarea textului**

- Un text dintr-un document are o serie de caracteristici de scriere care să permită evidențierea lui. Această operație poartă denumirea de **formatare a unui text**.
- Ea se poate aplica
	- asupra unui singur caracter,
	- asupra mai multor caractere consecutive.
- Înaintea operației de formatare, textul va trebui selectat.
- Dacă nu a fost selectat anterior un text, caracteristicile stabilite prin operația de formatare devin active pentru textul care se introduce în continuare.

## **Schimbarea fontului caracterelor: dimensiune și tip**

- În tab-ul **Pornire (Home)** există grupul de butoane **Font** ce conține comenzi de formatare a caracterelor dintr-un document Word.
- Butonul **Font** (**Font**) permite selectarea și aplicarea diferitelor fonturi. Este posibilă vizualizarea modificărilor unui conținut (text, tabel, imagine, etc), dacă fontul ar fi aplicat.
- Exemple de **fonturi uzuale**: Calibri, Arial, Times New Roman, Verdana etc.
- Dimensiunea textului se stabilește cu ajutorul butonului **Dimensiune font (Font Size)**.

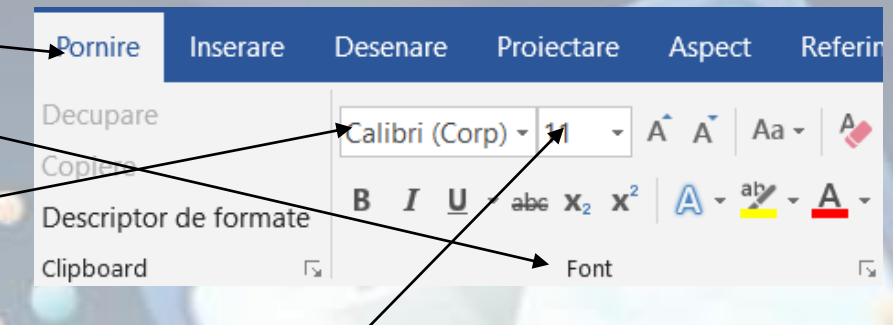

- Redimensionări rapide se pot efectua prin apăsarea butonului **Mărire dimensiune font (Grow Font**) sau a butonului **Micșorare dimensiune font** (**Shrink Font**).
- Butoane de formatare a textului se găsesc și în **meniul contextual** ce apare la click dreapta pe textul selectat.
- **Fereastra de dialog Font se poate** deschide prin apăsarea butonului din colțul dreapta jos al grupului de butoane **Font** sau cu ajutorului tastelor **Ctrl+D**.

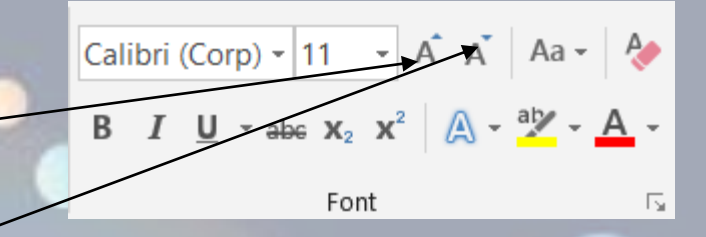

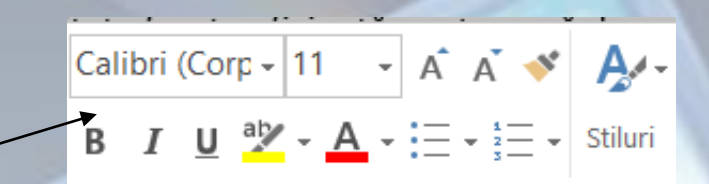

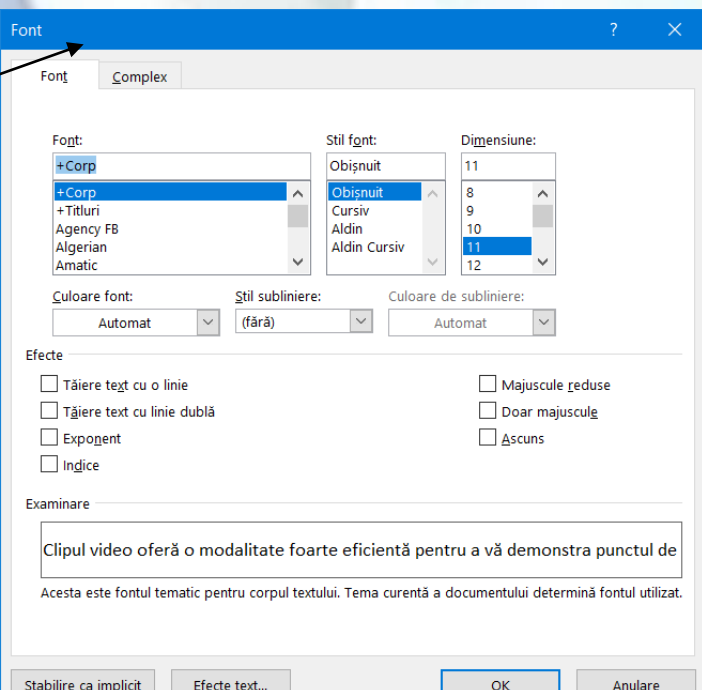

#### **Folosirea opțiunilor: caractere aldine (bold), caractere cursive (italic) și subliniere (underline)**

- În grupul de butoane **Font**, se găsesc:
	- butonul **B** (Bold = aldin) sau **Ctrl+B** afișează textul selectat îngroșat
	- butonul *I* (italic = cursiv) sau **Ctrl+I -** înclină textul selectat,
	- butonul **U** (Underline = subliniere) sau **Ctrl+U** afișează textul subliniat cu linie simplă continuă. Apăsarea săgeții din dreapta butonului deschide o listă cu mai multe stiluri de subliniere.
- Comenzi pot fi apelate și din meniul contextual (click dreapta pe textul selectat) sau din fereastra **Font** ce se deschide prin apăsarea butonului din colțul dreapta jos al grupului de butoane Font sau cu ajutorului tastelor **Ctrl+D**.
- Ștergerea unei opțiuni de formatare se face prin reapăsarea butonului de formatare (în cazul grupului de butoane Font) sau prin deselectarea opțiunii de formatare (în cazul ferestrei Font).

#### **Folosirea opțiunilor: exponent și indice**

• Opțiunea de formatare **exponent** sau **indice** se referă la poziționarea caracterelor mai sus sau mai jos comparativ cu linia textului și se aplică prin apăsarea butonului **x 2** (Superscript) sau **x<sup>2</sup>** existente în grupul de butoane **Font** din tab-ul **Pornire** (**Home)** sau din fereastra de dialog **Font.**

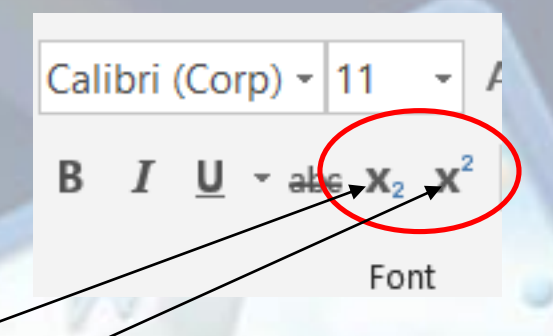

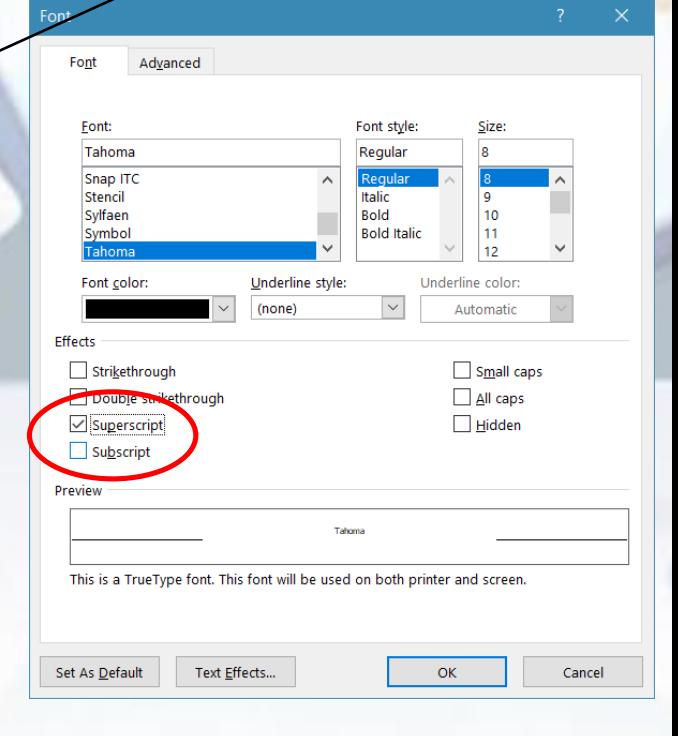

### **Folosirea diferitelor culori aplicate textului**

- Butonul **Font Color** existent în grupul de butoane **Font** din tab-ul **Home** (Pornire) aplică textului selectat culoarea afișată sub litera **A**. Se pot alege și alte culori din paleta de culori afișată la apăsarea săgeții din dreapta butonului **Font Color**.
- Se pot vizualiza culorile aplicate textului, prin deplasarea cursorului mouse-ului peste diferite opțiuni de culoare..
- Schimbarea culorii unui text se găsește și în meniul contextual și în fereastra de dialog Font.
- Word pune la dispoziția utilizatorilor o caracteristică de **evidențiere (highlight)** a anumitor blocuri de text, ce poate fi folosită similar cu o cariocă de tip **marker**.

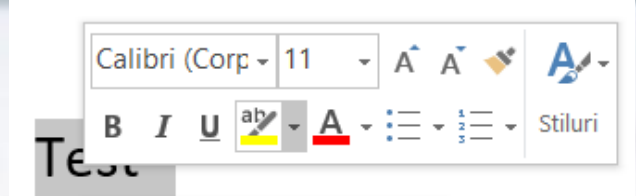

## **Modificarea textului în majuscule, litere mici, tip titlu**

- Un text selectat poate fi transformat în litere mari, mici, caractere de tip titlu, etc. prin folosirea opțiunii de modificare a caracterelor, numită **Modificare majuscule / minuscule (Change Case**) care se regăsește sub forma butonului, existent în grupul de butoane Font aferent tab-ului **Home** (**Pornire**).
- Cazurile posibile de transformare a textului:
	- **Sentence case** (**Caz propoziție**) transformă doar prima literă a unui paragraf în majusculă;
	- **Lowercase (cu litere mici)** afișează tot textul unui paragraf cu litere mici;
	- **UPPERCASE (MAJUSCULE)** afișează tot textul unui paragraf cu litere mari;
	- **Capitalize Each Word (Fiecare Cuvânt cu Majusculă)**  transformă prima literă a fiecărui cuvânt în literă mare;
	- **tOGGLE CASE (Comutare litere mari/mici)**  transformă literele mari în litere mici și invers.

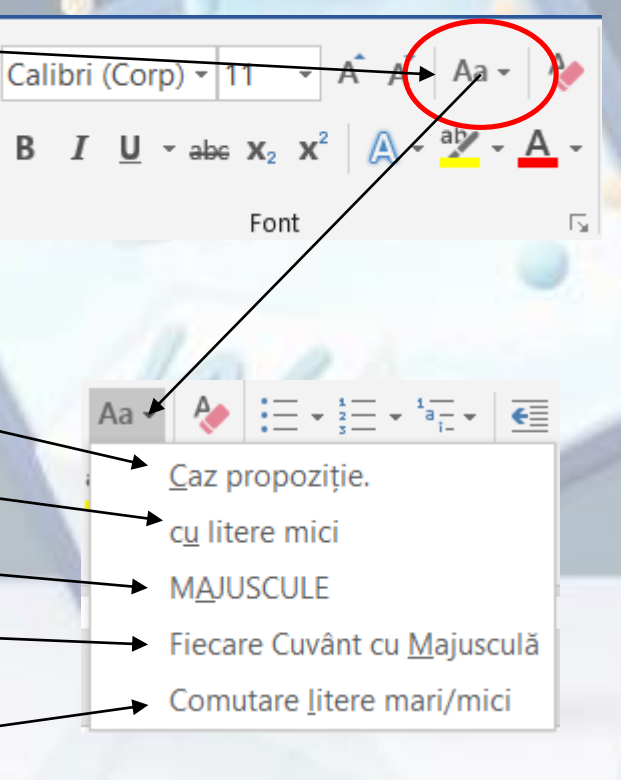

## **Modificarea textului în majuscule, litere mici, tip titlu**

• Comutarea se poate realiza și prin apăsarea repetitivă a tastelor **Shift+F3**. În secțiunea **Effects** (**Efecte**) din fereastra **Font** se găsește opțiunea **All Caps** (**Doar majuscule**) ce transformă literele unui text în litere mari.

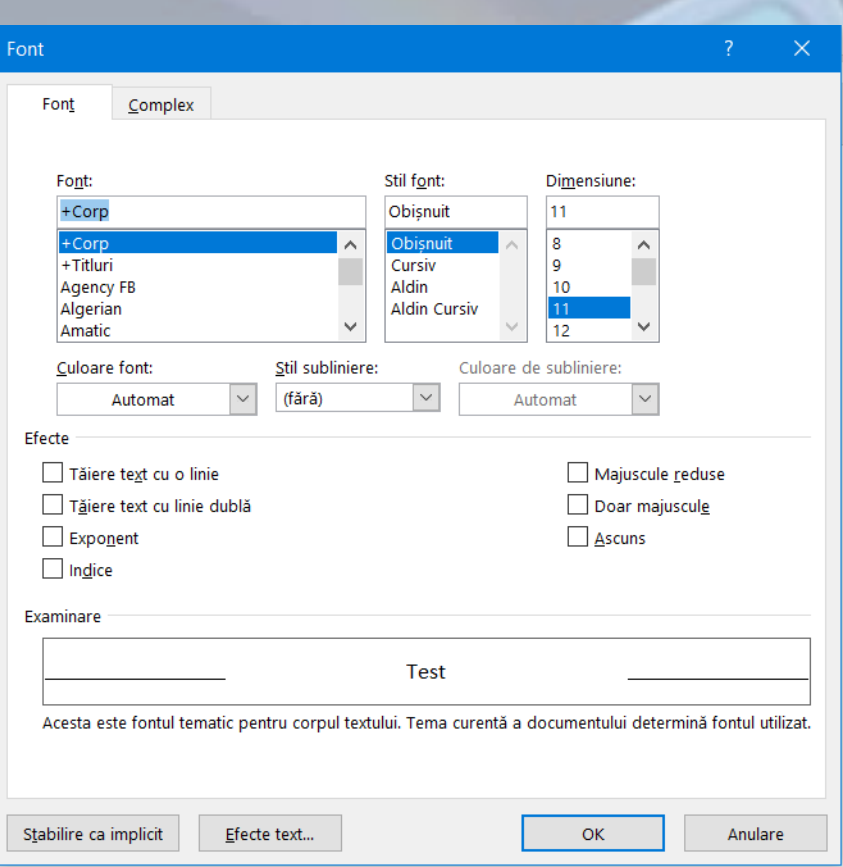

### **3.2. Folosirea despărțirii automate în silabe**

- Aplicația Microsoft Word nu desparte în silabe cuvintele aflate la sfârșitul unei linii de text. Dacă un cuvânt nu încape în linie, atunci el este mutat automat la începutul liniei următoare.
- Dacă textul este aliniat **stânga-dreapta (justify)**, textu are un aspect inestetic (spații mari între cuvinte). Pentru a evita acest aspect neplăcut, se poate utiliza caracteristica de despărțire automată în silabe.
	- Se selectează întregul document cu tastele **Ctrl+A** sau cu ajutorul butonului **Select All** (**selecțare totală**).
	- Se apasă butonul de limbă aflat în bara de stare sau se apelează tab-ul **Review** (Recenzie), butonul **Language** (Limbă), opțiunea **Set Proofing Language** (**Setare limbă pentru corectare ortografică**). În fereastra **Language** (**Limbă**) se selectează limba dorită.
	- În grupul de butoane **Aspect (Layout)**, se apasă butonul **Hypenation** (**Despărțire în silabe**) și se selectează **Hyphenation Options** (**Opțiuni despărțire în silabe...**).

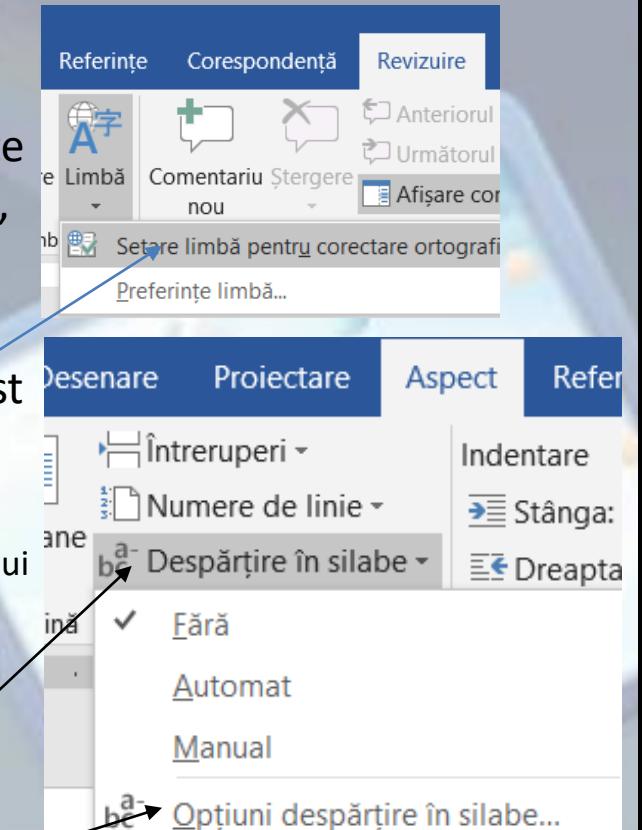

## **Hyphenation**

- În fereastra **Despărțire în silabe** (**Hyphenation)** se găsesc următoarele opțiuni:
	- **Automatically hyphenate document (Despărțire automată în silabe în document)** - documentul va fi despărțit automat în silabe;
	- **Hyphenate words in CAPS (Despărțire în silabe cuvinte cu MAJUSCULE)** - vor fi despărțite și cuvinte scrise cu majuscule;
	- **Hyphenation zone (Zonă de despărțire în silabe**) se stabilește ce distanță să rămână de la ultimul cuvânt din linie până ia marginea din dreapta;
	- **Limit consecutive hyphens to (Limite cratime consecutive)** stabilește numărul de linii consecutive ce pot fi despărțite în silabe.
- Pentru despărțirea automată în silabe cu setările implicite se selectează opțiunea **Automatic (Automat)** din lista aferentă butonului **Hyphenation (Despărțire în silabe)**.

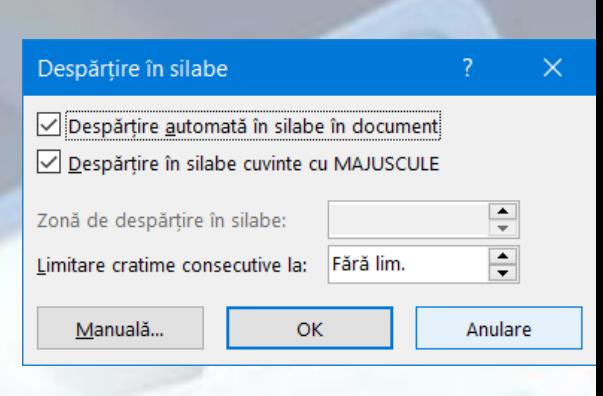

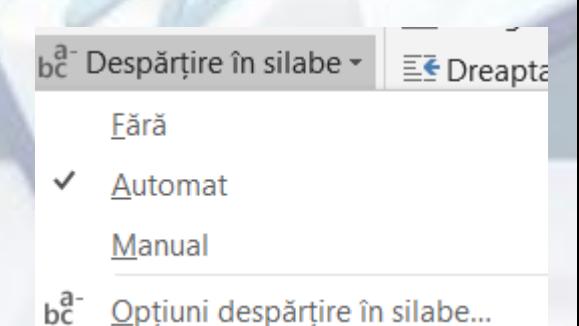

## Paragrafe

- Un **paragraf** este orice cantitate de text (sau imagini, diagrame) urmată de un marcaj de sfârșit de paragraf. Un marcaj de sfârșit de paragraf se inserează ori de câte ori se apasă tasta **ENTER**.
- În Word, paragrafele sunt delimitate prin simbolul ¶. Acest simbol netipăribil indică sfârșitul unui paragraf. Afișarea simbolurilor netipăribile se realizează prin apăsarea butonului ¶ ce se găsește în grupul de butoane **Paragraph** (**Paragraf**) din tabul **Home** (**Pornire**).
- Crearea unui paragraf se realizează prin apăsarea tastei **Enter**. Punctul de inserție (|) coboară pe următorul rând, indicând locul în care va fi introdus textul noului paragraf.
- Două paragrafe adiacente pot fi îmbinate într-un singur paragraf, prin **ștergerea întreruperii** de paragraful de la sfârșitul primului paragraf.

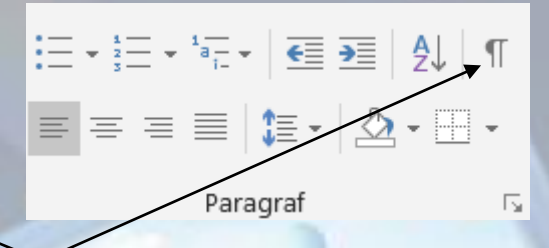

ictul·de·vedere. Cand·faceti· care doriți să l adăugați.

vul·care·se·potriveste·cel· esionist, Word oferă zează. ¶

#### **Introducerea, ștergerea întreruperilor de linie**

- O **întrerupere de linie** se utilizează pentru a nu se forța trecerea la o linie nouă prin apăsarea tastei **Enter** (adică prin inserarea unui nou paragraf), sau prin introducerea de spații până la finalul liniei.
- Întreruperea de linie, identificată prin simbolul netipăribil  $\leftrightarrow$  indică locul în care o linie sau un rând de text a unui paragraf se încheie, paragraful continuând pe următoarea linie.
- **Întreruperea de linie** se creează în locul în care este poziționat punctul de inserție (|) și se introduce prin apăsarea tastelor **Shift+Enter**
- Ștergerea unei întreruperi de linie se realizează prin selectarea acesteia și apăsarea tastei **Del** sau **Backspace**. Dacă întreruperile de linie nu sunt afișate în document, se apasă butonul ¶ din grupul de butoane **Paragraph** (Paragraf), aferent tab-ului **Home** (Pornire).

Întrerupere de linie

I-de-vedere. rideo.¶

> Sfârșit de paragraf

#### **Inserarea, ștergerea unei întreruperi de pagină într-un document**

- **Întreruperea de pagină** este folosită pentru controlul afișării conținutului dintr-o pagină. În locul în care se introduce o întrerupere de pagină, **se încheie pagina**, iar punctul de inserție **coboară pe pagina următoare** (dacă după punctul de inserție se găsește conținut - texte, imagini, grafice, etc - acesta coboară implicit).
- Se introduce apăsând tastele **Ctrl+Enter** sau butonul **Page Break** (**întrerupere pagină**) din grupul de butoane **Page Layout** (**Aspect**),
- O întrerupere de pagină se șterge asemenea unui alt caracter. Se selectează cu mouse-ul și se apasă tasta **Del** sau tasta **Backspace**.

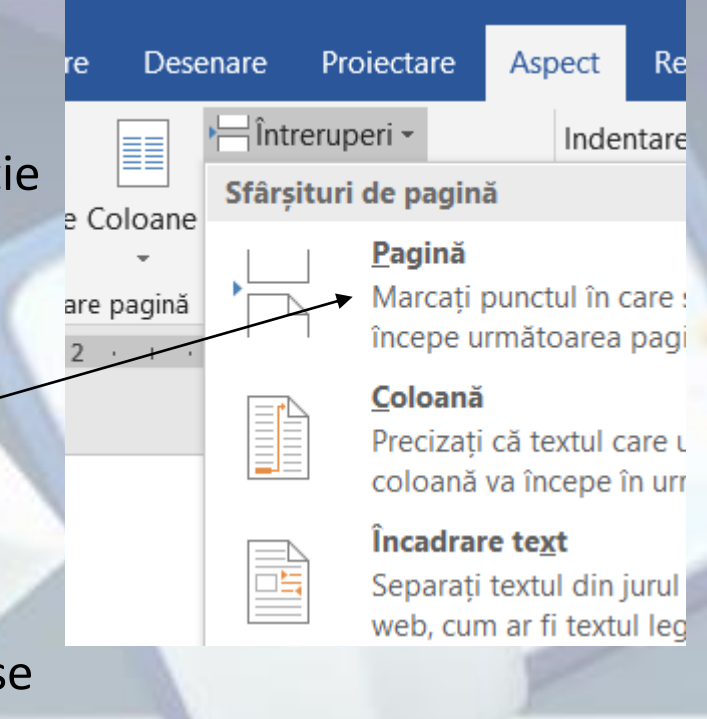

Page Break

#### **Alinieri**

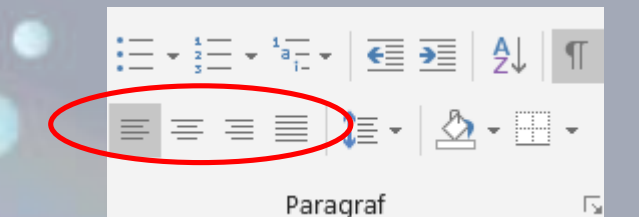

- **Alinierea textului: stânga (left), centru (center), dreapta (right), stânga-dreapta (justify)**
- Alinierea textului se referă la modul în care sunt aliniate rândurile față de cele două margin laterale.
- Opțiunile de aliniere a textului se găsesc în grupul de butoane **Paragraph** (**Paragraf**) al tab-ului **Home** (**Pornire**).

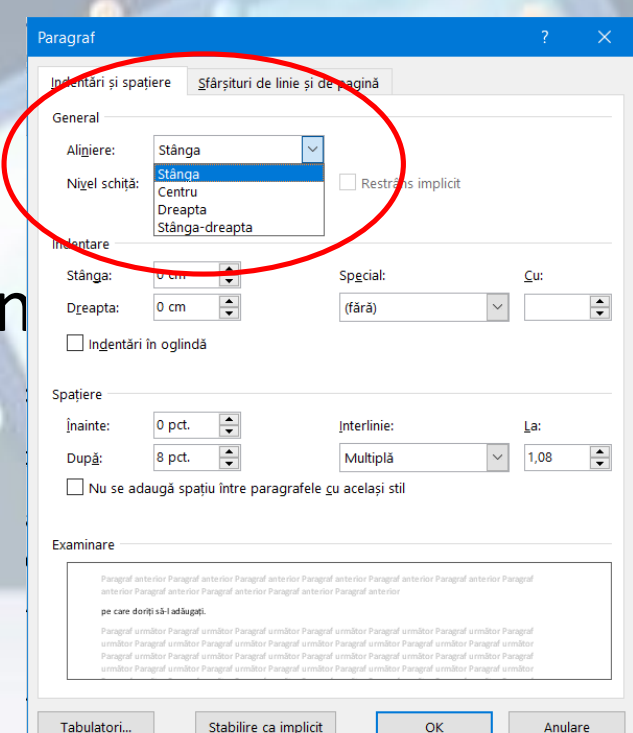

#### Alinierea textului

- Word oferă patru variante de aliniere a textului:
	- **Butonul Align left** = aliniere la stânga sau tastele **Ctrl+L**. La marginea din dreapta sunt create spații inegale, în funcție de lungimea liniilor.
	- **Butonul Center** sau tastele **Ctrl+E** afișează liniile unui paragraf pe centrul paginii. La stânga și la dreapta textului se creează spații egale.
	- **Butonul Align Right** =aliniere la dreapta sau tastele **Ctrl+R.** La marginea din stânga sunt create spații inegale, în funcție de lungimea liniilor.
	- **Butonul Justify** = aliniere stânga-dreapta sau tastele **Ctrl+J** aliniază liniile unui paragraf atât la marginea din stânga, cât și la marginea din dreapta a unui document. Spațiile dintre cuvinte sunt mărite astfel încât liniile să apară aliniate stânga-dreapta.
- Dacă însă se dorește alinierea mai multor paragrafe simultan, este necesară selectarea lor în prealabil.

#### **Indentarea paragrafelor: stânga, dreapta, prima linie**

- **Indentarea** paragrafelor se referă la distanța dintre textul unui paragraf și marginea din stânga sau/și marginea din dreapta a documentului.
- Indentarea se poate face față de marginea din stânga, se realizează cu ajutorul câmpului **Left** (**Stânga**) existent în tab-ul **Indents** (**Indentare**) din fereastra **Paragraph** (**Paragraf**) sau față de marginea din dreapta, când se completează câmpul **Right (Dreapta)**.
- Distanțarea doar a primei lipir a unui paragraf, față de marginea din stânga, se realizează prin selectarea opțiunii **First Line**  (**Prima linie**) din lista derulantă **Special** (**Special**) și completarea câmpului **By** (**Cu**) cu valoarea dorită.

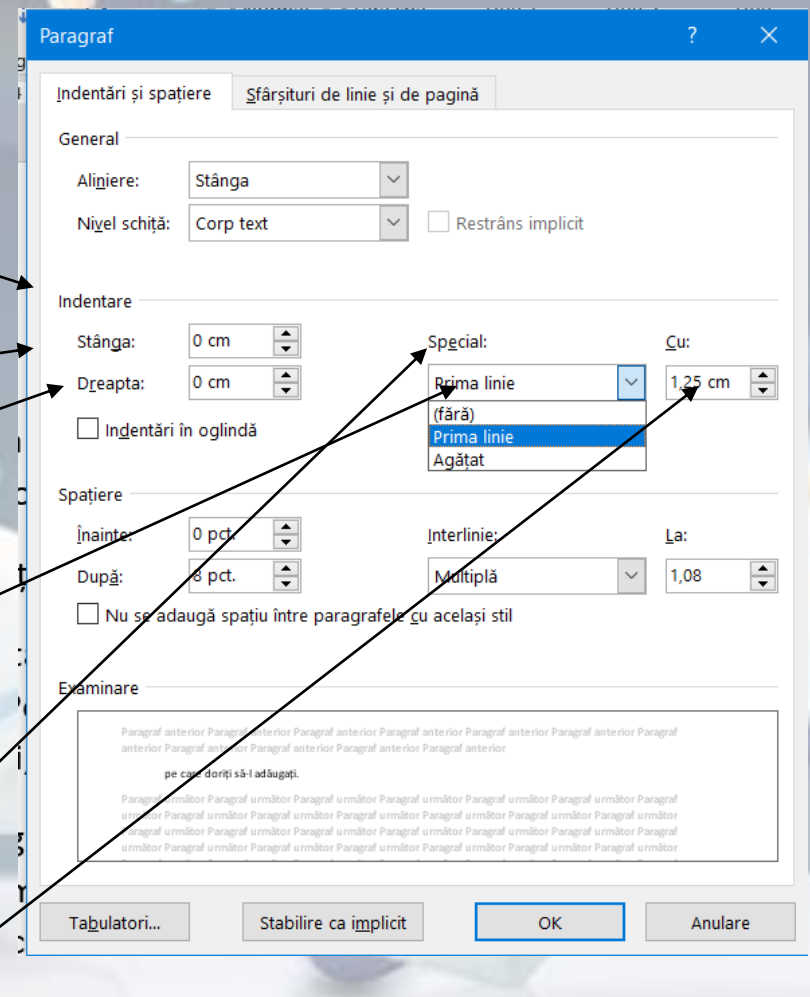

**Spațierea rândurilor unui paragraf: simplă, dublă. Aplicarea spațierii deasupra și sub paragraf**

- Din secțiunea **Spacing** (**Spațiere**) din fereastra **Paragraph (Paragraf)** se pot stabili spațiul de deasupra și de sub un paragraf, cât și spațiul dintre liniile (rândurile) unui paragraf.
- Astfel, pentru setarea spațiului deasupra paragrafului se completează câmpul **Before** (**Înainte**) cu o valoare exprimată în puncte, iar pentru spațiul sub paragraf se completează câmpul **After** (**După**).

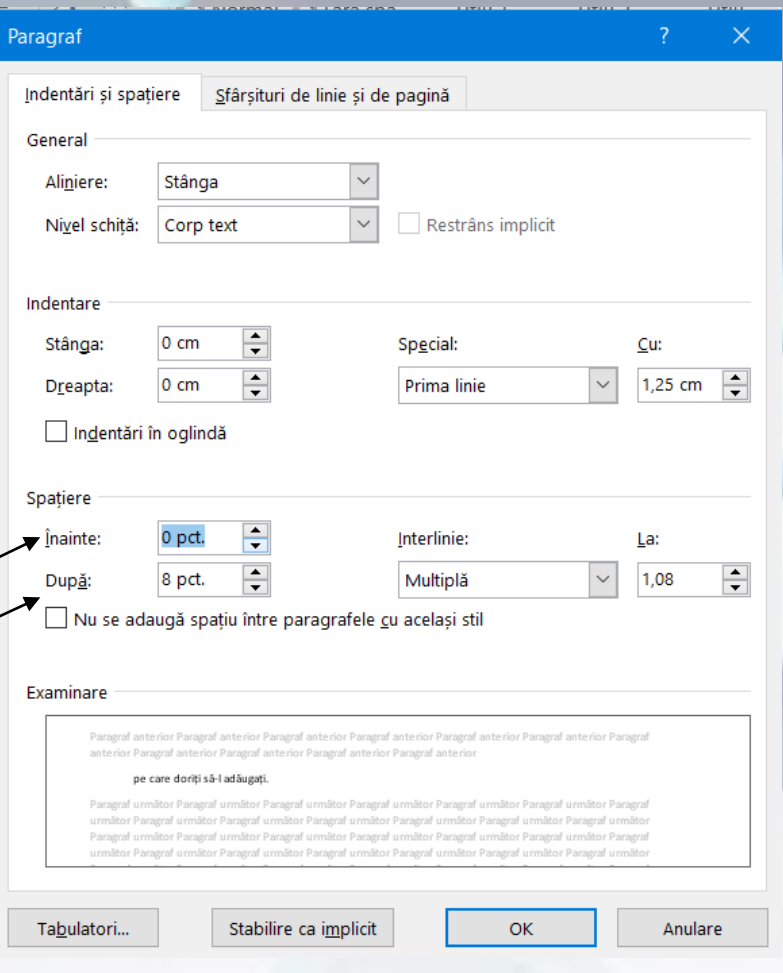

## Spațierea dintre liniile paragrafelor

- Spațiul dintre liniile (rândurile) paragrafelor se stabilește în câmpul **Line spacing (Interlinie).**
- Opțiunile disponibile sunt:
	- **Single (La un rând)**  spațiul între liniile paragrafului este stabilit la o linie;
	- **1.5 Lines (1,5 rânduri)**  între liniile paragrafului se stabilește spațiu de 1,5 linii;
	- **Double (la două rânduri)**  spațiu! între liniile paragrafului este de două linii;
	- **At least (Cel puțin)** spațiu aproximativ, exprimat în puncte; numărul de puncte se introduce în câmpul **At (La);**
	- **Exactly (Exact)** spațiu exact, stabilit în puncte în câmpul **At (La);**
	- **Multiple (Multiplă)** spațiu stabilit în multipli de linie; numărul de linii se completează în câmpul **At (La).**

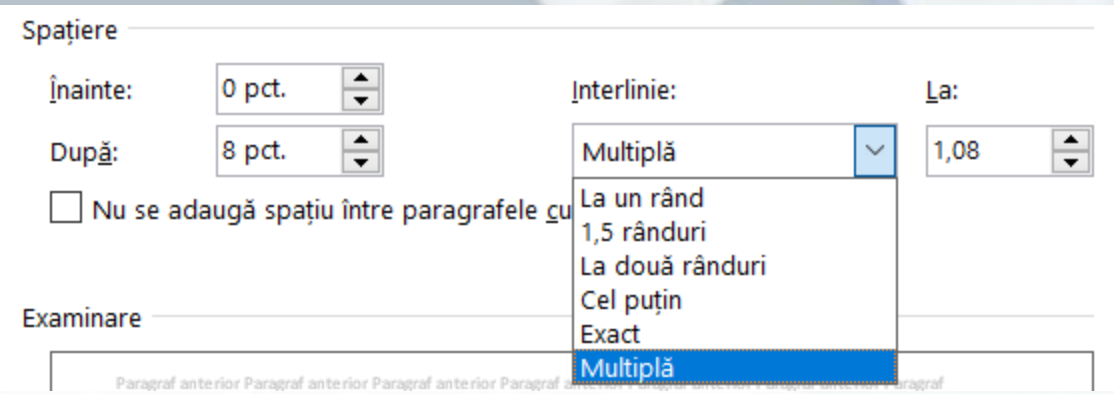

#### **Folosirea și setarea tabulatoriior: stânga, dreapta, centru, zecimal**

- **Tabulatorii** (Tabs) reprezintă opțiuni de formatare a paragrafelor, cu ajutorul cărora se pot crea liste sau paragrafe cu o singură linie, poziționate precis în orice zonă a documentului. Tabulatorii sunt de mai multe tipuri:
	- **Left (La stânga)** prin stabilirea acestui tabulator, textul va fi introdus din dreptul tabulatorului, de la stânga la dreapta;
	- **Center** (**La centru**) permite introducerea textului la stânga și la dreapta tabulatorului;
	- **Right** (La dreapta) din dreptul tabulatorului, textul va fi introdus de la dreapta la stânga;
	- **Decimal (Zecimal)**  folosit pentru alinierea valorilor numerice în stânga și dreapta separatorului zecimal,
- Într-un document, setarea tabulatorilor se poate face cu ajutorul riglei sau a ferestrei **Tabs** (**Tabulatori).**

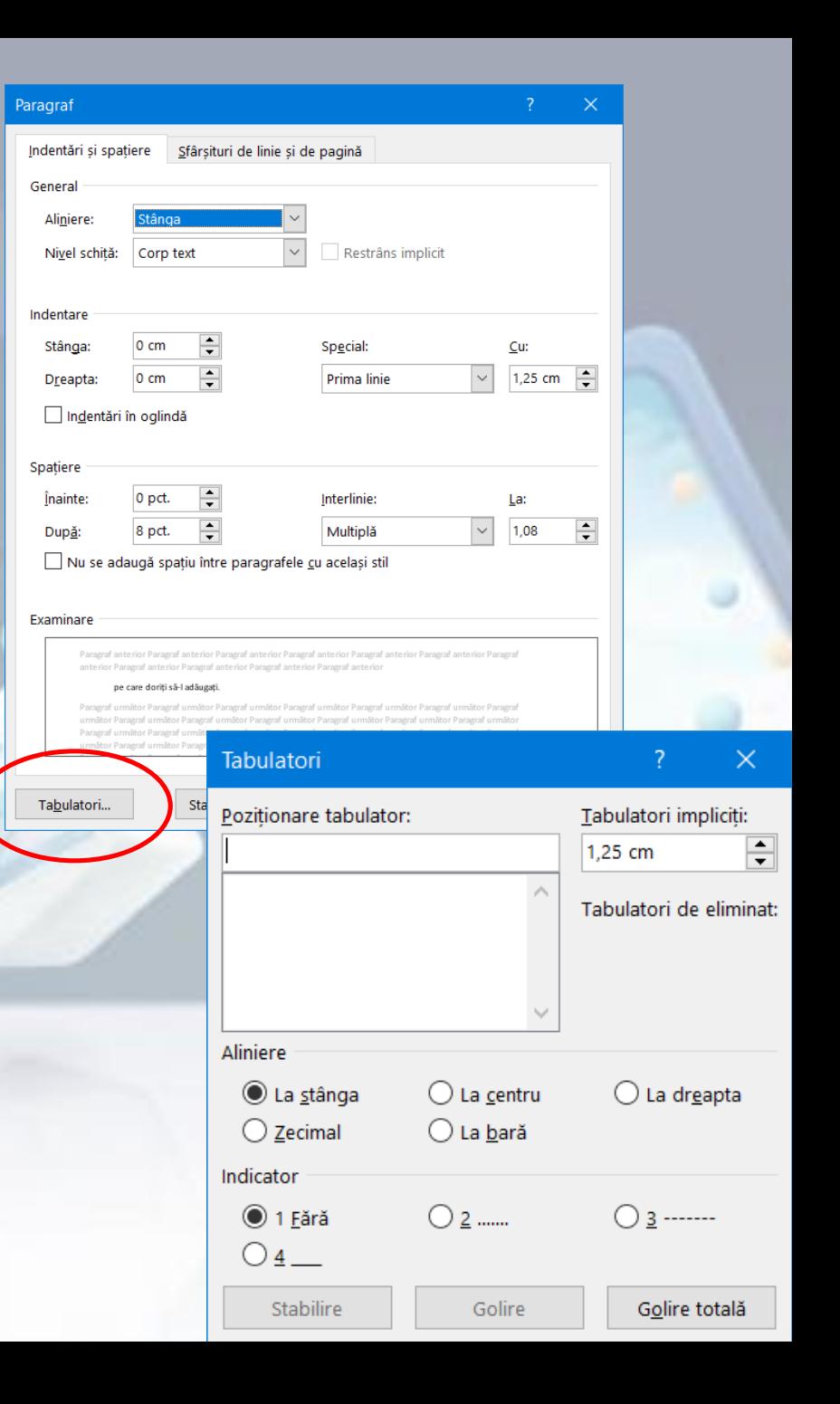

#### **Introducerea, formatarea și ștergerea marcatorilor / numerotării dintr-o listă**

- **Marcatorii** (**Bullets**) sunt **simboluri** introduse înaintea paragrafelor pentru evidențierea acestora într-o listă.
- Se selectează paragrafele și se apelează tab-ul **Home** (**Pornire**) - butonul **Bullets** (**Marcatori**).
- Opțiunea **Bullets** (**Marcatori**) este disponibilă și în meniul contextual.
- Dacă se dorește introducerea unui alt tip de marcator, se apasă săgeata din dreapta butonului. Din lista afișată se selectează marcatorul dorit. De asemenea, există posibilitatea de a crea un nou marcator prin selectarea opțiunii **Define New Bullet (Definire marcator nou...**)

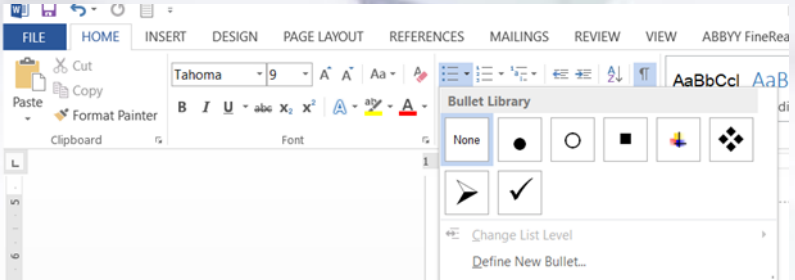

- Fereastra **Define New Bullet (Definire marcator nou...)**  conține următoarele opțiuni pentru marcarea paragrafelor:
	- **Symbol... (Simbol...)**  oferă o varietate de simboluri
	- **Picture... (Imagine...)**  oferă posibilitatea folosirii unei imagini drept marcator
	- **Font...**  oferă opțiuni de schimbare a dimensiunii, culorii și efectelor unui simbol.

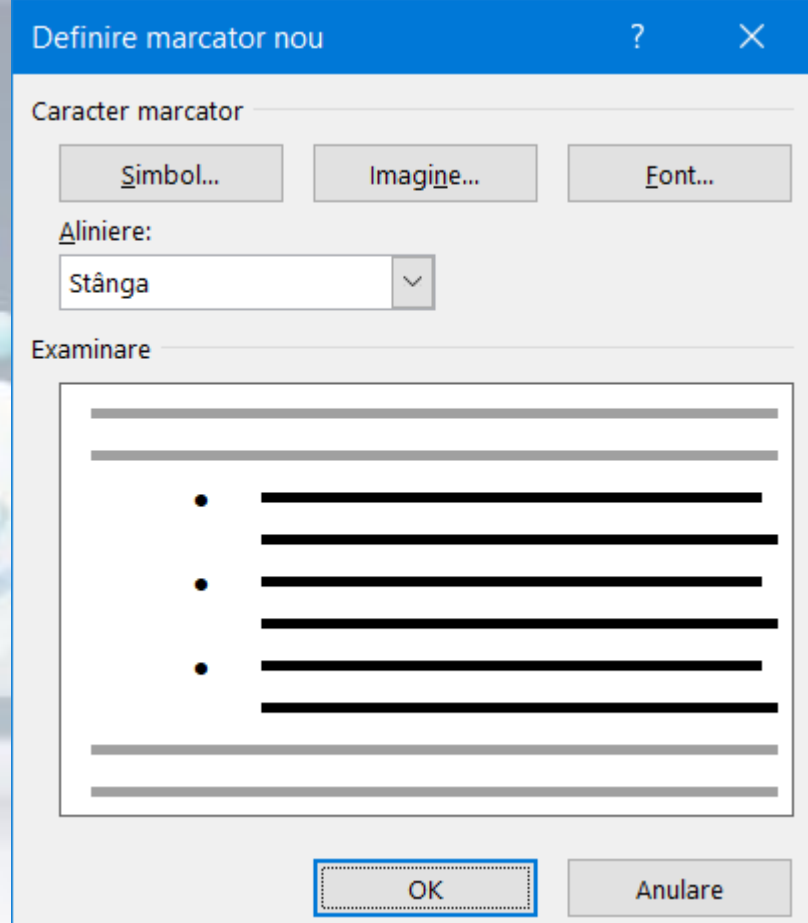

- În loc de marcatori, pot fi folosite diferite tipuri de numere. prin apăsarea butonului **Numbering** (**Numerotare**) din grupul de butoane **Paragraph** (**Paragraf**), tabul **Home** (**Pornire**) sau din meniul contextual.
- Lista completă a tipurilor de numere disponibile se găsește în lista ce se deschide prin apăsarea săgeții din dreapta butonului. Se pot alege alte tipuri de formate din **Define new number format... (Definire format nou de numerotare...)**

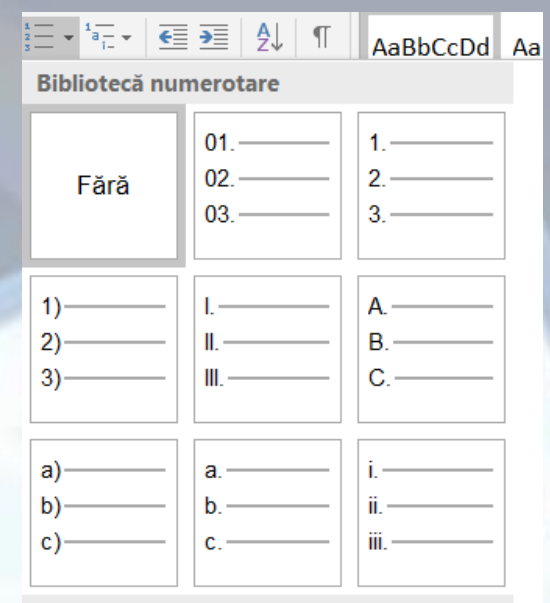

#### Formate de numerotare în document

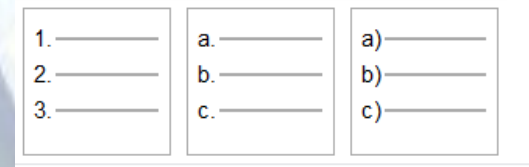

Modificare nivel listă

Definire format nou de numerotare...

 $\frac{3}{5}$  Setare valoare de numerotare...

## **Adăugarea de borduri și culori de fundal (umbrire) paragrafelor**

- Paragrafele importante pot fi evidențiate și prin folosirea aplicarea **bordurilor** (**chenarelor**) și **culorilor de fundal (umbrire)**.
- Din meniul **Home** (**Pornire) – Paragraph (Paragraf) – Border (Borduri) – Borders and Shading (Borduri și umbrire)**

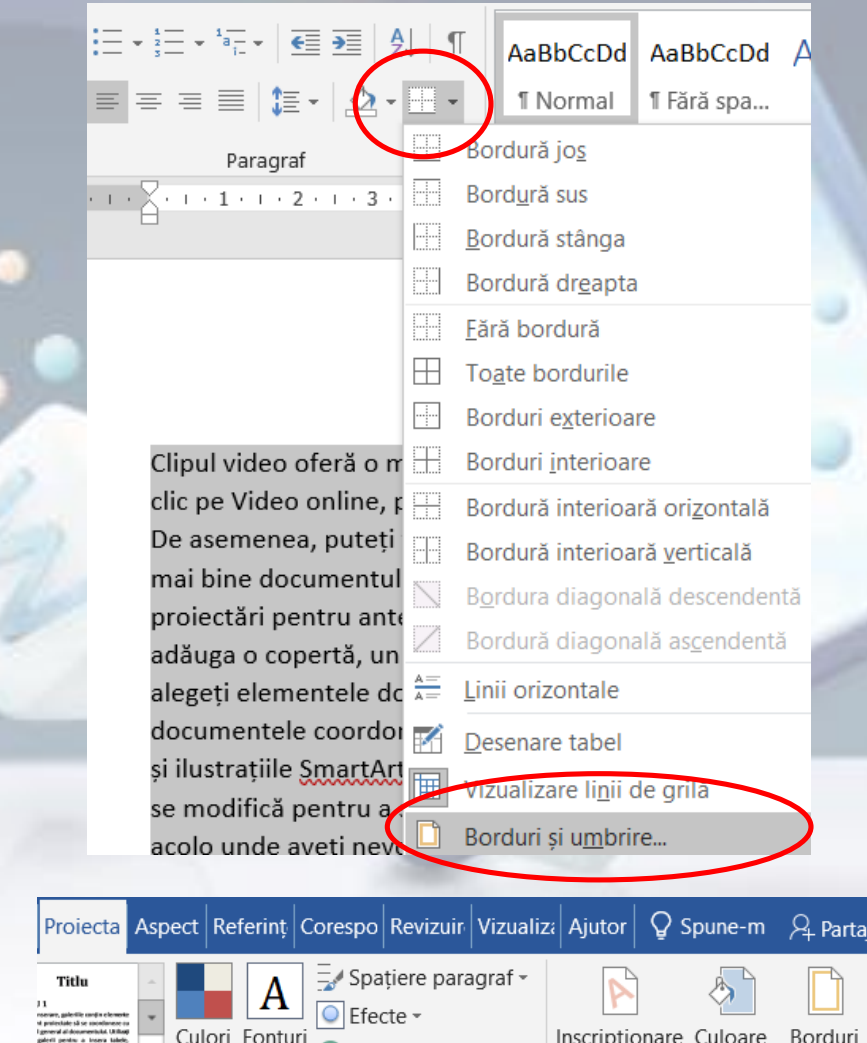

Stabilire ca implicit

rmatare document

pagină – de pagină

Fundal pagină

- Comanda **Borders and Shading...** (**Borduri și umbrire**) deschide fereastra în fila **Borders** (**Borduri**).
- Se selectează din secțiunea **Setting** (**Setare**) tipul de bordură.
- Personalizarea bordurii se realizează prin alegerea unui stil de bordură din câmpul **Style** (**Stil**), a unei culori din câmpul **Color** (**Culoare**) și a unei dimensiuni din câmpul **Width** (**Lățime**).
- În dreapta ferestrei se găsește secțiunea **Preview** (**Examinare**) ce afișează modificările realizate și butoane ce permit afișarea sau ascunderea diferitelor părți ale bordurii.
- În câmpul **Apply to** (**Se aplică la**) se selectează dacă bordura va apărea în jurul paragrafului șau în jurul textului selectat (cuvânt, linie).
- Ștergerea unei borduri se realizează prin selectarea textului ce  $\epsilon$ onține bordura și aleger $\phi$ à opțiunii **None (Fără)** din secțiunea **Setting** (**Setare**).

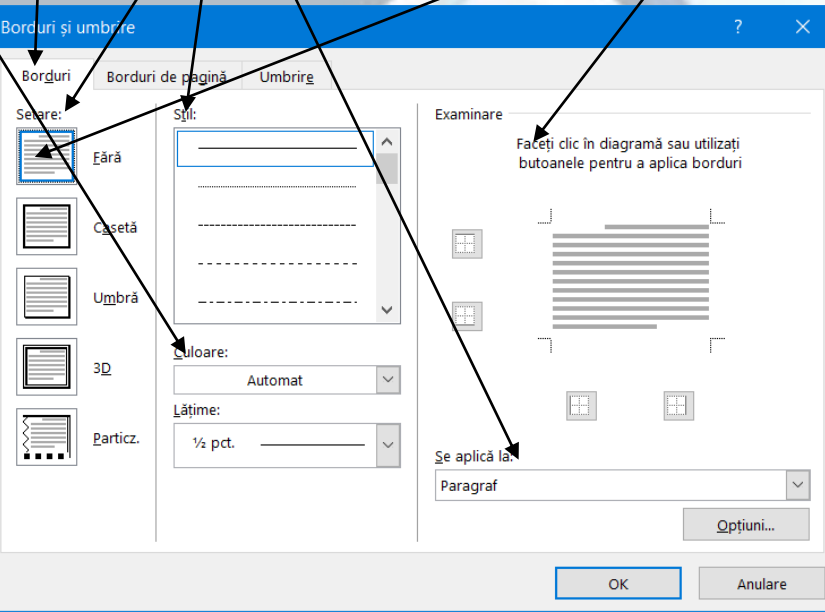

- Aplicarea unui fundal (umbrire) colorat unui text se realizează cu **Shading** (**Umbrire**).
- Apăsarea butonului aplică un fundal textului selectat, în **culoarea** afișată sub pictograma acestuia. Pentru alte culori se apasă săgeata din dreapta butonului și se selectează culoarea dorită.
	- Înlăturarea unui fundal (umbrire) pentru un text selectat se face cu ajutorul opțiunii **No Color (Fără culoare).**

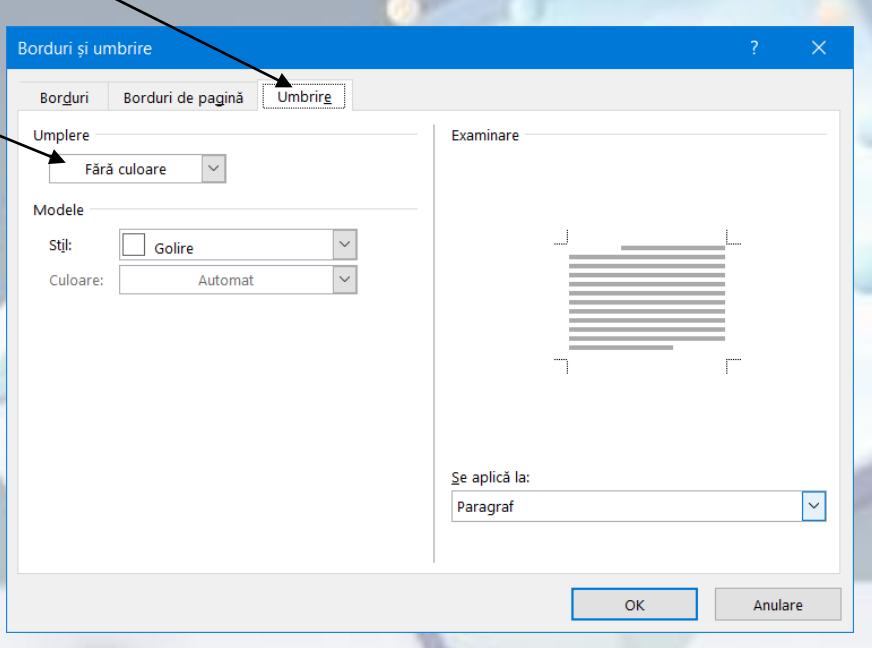

#### **3.3.Stiluri Aplicarea unui stil de caracter existent**

- Un stil poate fi definit ca **o înșiruire de caracteristici de formatare** ce aparțin unui paragraf sau unor caractere. Aplicarea unui stil realizează o formatare mult mai rapidă decât selectarea manuală a fiecărui atribut de formatare. Word are multe stiluri predefinite, dar se pot crea de asemenea și stiluri proprii.
- Stilurile se aplică cu ajutorul grupului de butoane **Styles** (**Stiluri**) din tab-ul **Home** (**Pornire)**
- **Change Styles (Modificare stiluri)** oferă acces la seturi de stiluri implicite. Lista cu stilurile disponibile ale unui set de stiluri selectat (**Set Style**) se deschide prin apăsarea butonului din dreapta grupului de butoane **Styles (Stiluri).**

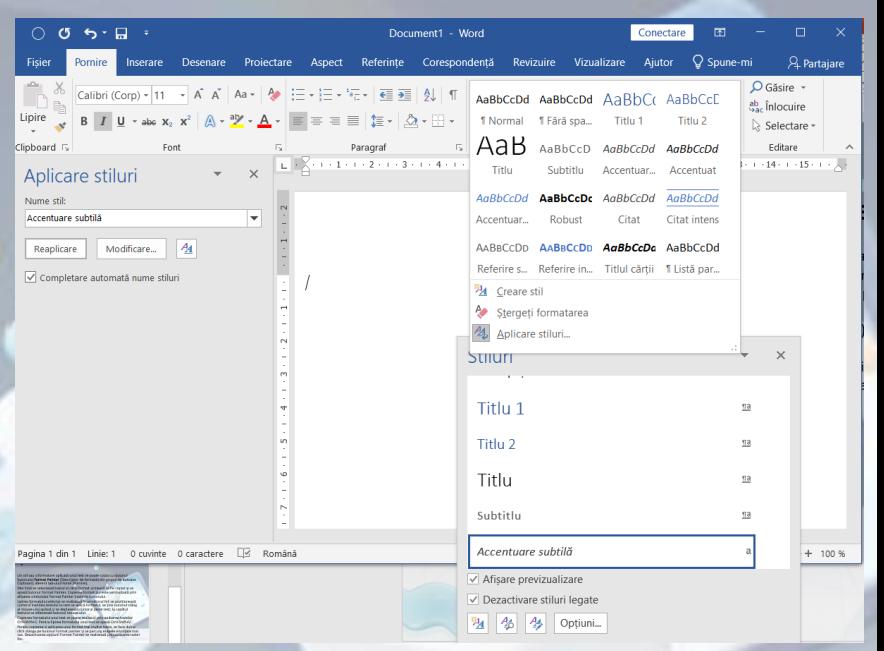

#### **Aplicarea unui stil de paragaraf existent**

- Spre deosebire de stilul de caracter, stilul de paragraf se aplică întregului text delimitat de simbolul ¶. Se selectează paragraful și se apasă unul dintre butoanele de stiluri disponibile în lista de stiluri a grupului de butoane **Styles (Stiluri).**
- Modificarea unui set de stiluri de realizează cu ajutorul butonului **Modificare stiluri**. Un set de stiluri selectat se poate personaliza prin alegerea unei scheme de culori și a altor fonturi.
- Stilurile existente în documentul curent sunt afișate în fereastra de stiluri. Stilurile de paragraf pot fi identificate prin apariția simbolului ¶ în dreapta acestora.

#### **Copierea formatului unui text selectat**

- Un stil sau o formatare aplicată unui text se poate copia cu ajutorul butonului **Format Painter** (**Descrjptor de formate**) din grupul de butoane **Clipboard**, aferent **tab-ului Home (Pornire).**
- Mai întâi se selectează textul al cărui format urmează să fie copiat și se apasă butonul **Format Painter**..
- Lipirea formatului selectat se realizează în următorul fel: se poziționează cursorul înaintea textului la care se aplică formatul, se ține butonul stâng al mouse-ului apăsat și se deplasează cursorul peste text; la capătul textului se eliberează butonul mouse-ului.